# **EQDirFi - SynScan Wi-Fi adapter for EQ GOTO mounts Skywatcher ORION**

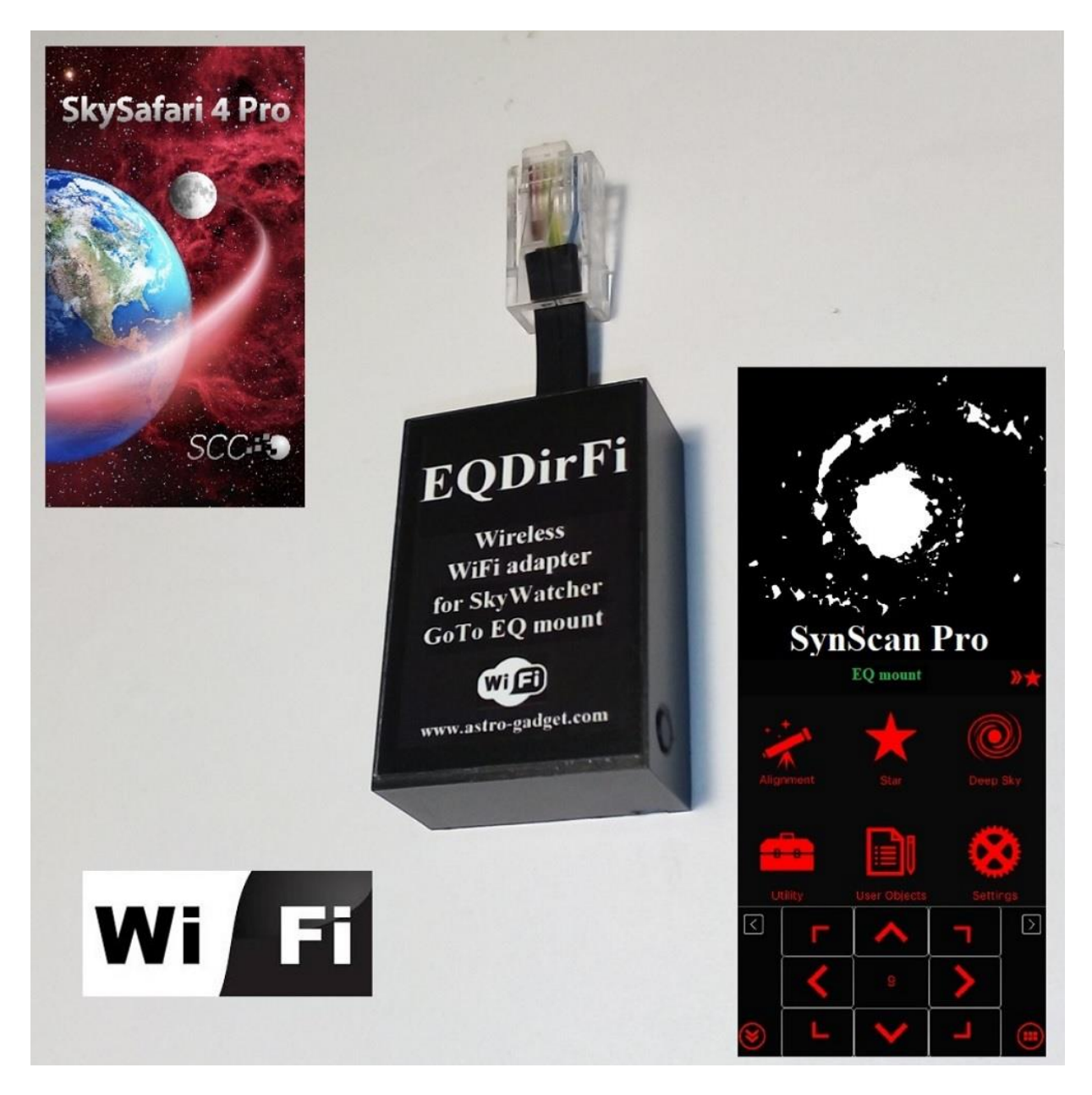

**EQDirFi**- is a wireless WiFi adapter for direct control of equatorial mounts SkyWatcher, ORION. Connect EQDirFi instead of the manual controller SynTrek or SynScan and get wireless GoTo !!! WiFi module operates only in access point mode!

With this adapter, you can ensure full control over the telescope via Wi-Fi, a laptop, PC or mobile device.

On a PC to control a telescope, you can use any software planetarium that is compatible with the ASCOM, such as EQMod, Stellarium, Cartes Du Ciel, Maxim DL and SynScan application for Windows.

On your mobile device to control the telescope you can use SynScan app applications and SkySafari.

## **How to set up to work with SkySafari SynScan App**

SynScan APP must be running and **EQDirFi** WiFi adapter must be connected to the telescope.

### Step 1:

- $\mathbb{L}$ Click "Settings" and go to "telescope" section.
- Click "Settings" in the "Telescope" section.  $\mathbb{R}$
- $\|$ Select «Skywatcher SynScan» for the «Scope Type»
- $\mathbb{L}$ Select "Connect via Wi-Fi»
- $\mathbb{R}$ If SkySafari runs on the same Android device, which is currently working in SynScan App:
	- o Fill in the «IP-address" with the «" 127.0.0.1 "; fill in the "Port Number" to "11882".
- $\mathbb{L}$ If SkySafari running on a device other than the one on which is currently running in SynScan App:
	- o Fill in the «IP-address" with the IP-address of the device that is currently working in SynScan App.
	- o fill in the "Port Number" to "11882"

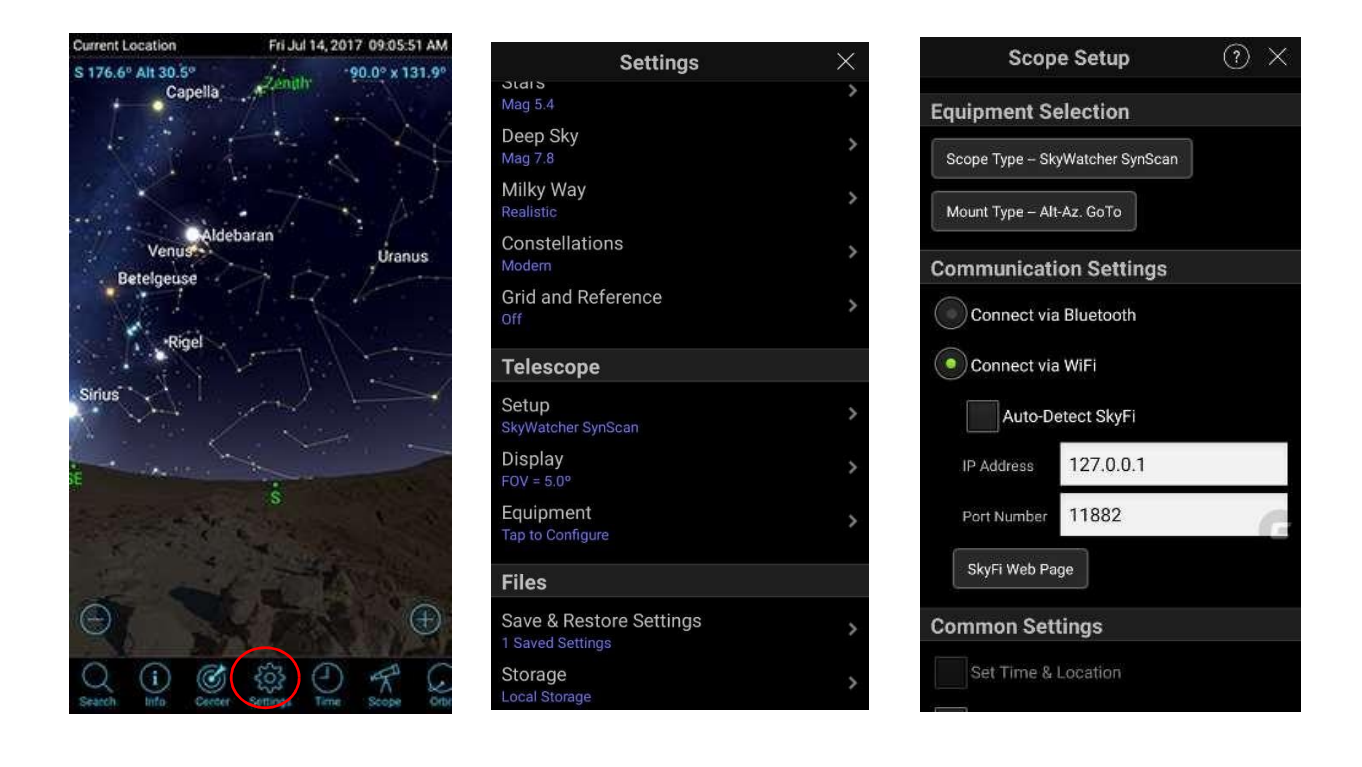

#### Step 2:

- Go back to the main screen in SkySafari.  $\mathbb{R}$
- If the control panel of the telescope is not displayed, click on the «Scope» icon at  $\mathbb{L}$ the bottom to bring it.
- $\mathbb{R}$ Click on the button «Connect», there will be more controls for the telescope.
	- If done correctly, you will hear a pleasant sound, and the screen will display a crosshair with concentric circles, shows where the telescope is looking, and on each side there will be buttons move the telescope along the axes of mount.
- $\mathord{\text{\rm I}}$ Now you can send the telescope at the object using a large database of celestial objects Sky Safari, just use the "Search" button and select the item from the list, then click "Go." You can also select an object for the guidance of the telescope by hand on the screen. First you need to click on the object and then click on the button «GoTo». Learn more about how to use all the functions of the program, see on the official Sky Safari website.

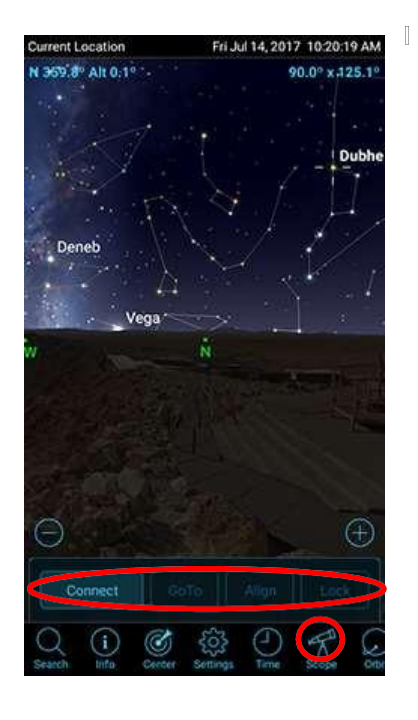

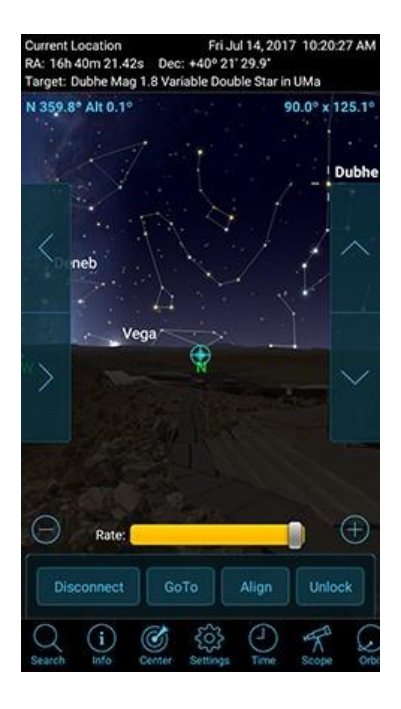

## **How to configure the PC to work with EQDirFi and SynScan App**

- 1. Download and install SynScan APP application on the PC.
- 2. Connect EQDirFi WiFi adapter to mount Skywatcher telescope and turn the power on.
- 3. Select EQDirFi from the list of Wi-Fi, available on your PC and connect to it.
- 4. Open SynScan application on your PC and click "Connect" on

# **Connection example planetarium Cartes de Ciel:**

- 1. Download and install SynScan ASCOM driver on your computer.
- 2. Run the planetarium Cartes de Ciel and ASCOM settings, select SynScanMobile Telescope.
- 3. Return to the main menu ASCOM and click the Connect button.

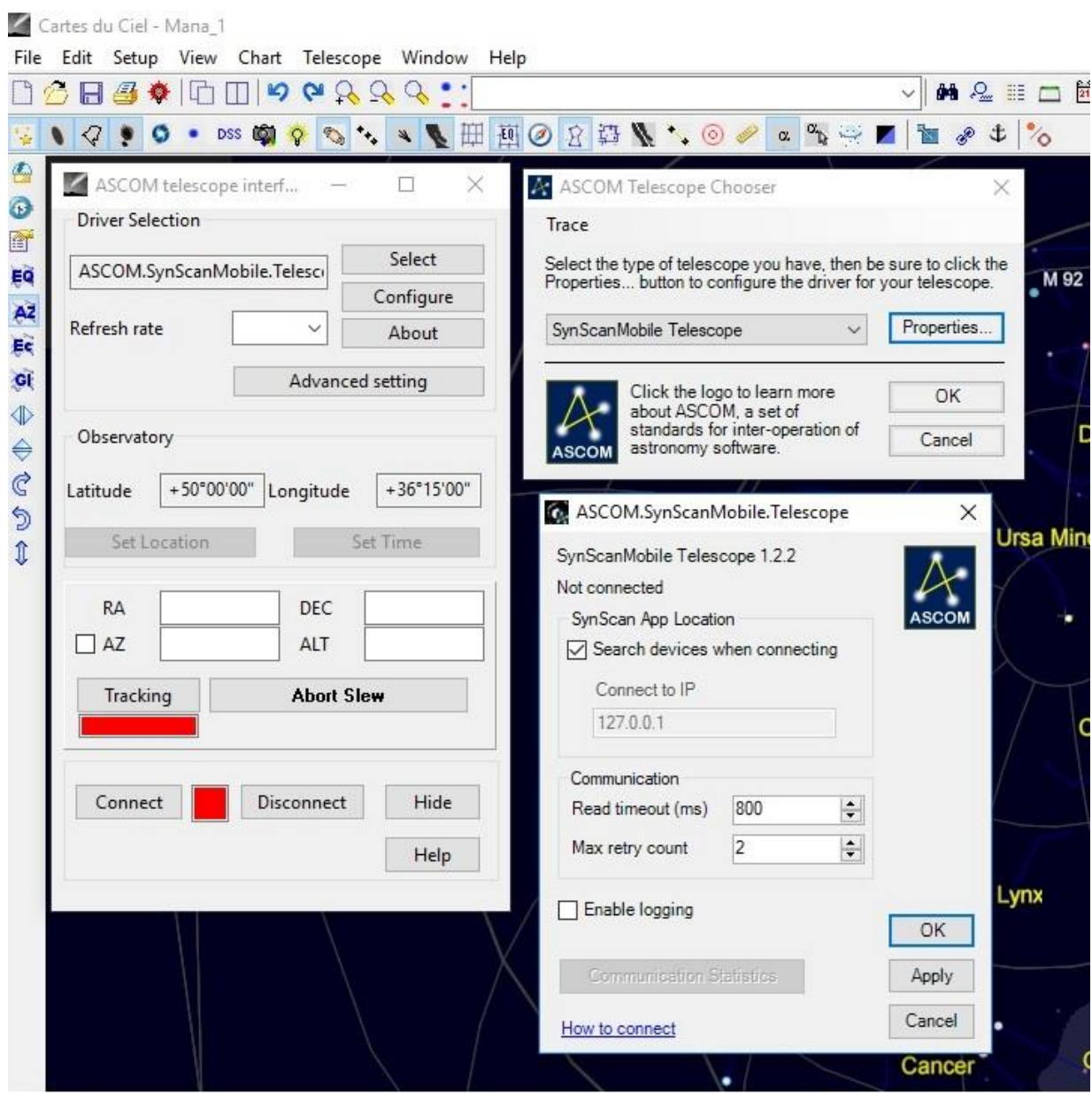

# **Connection example EQMod ASCOM driver to EQDirFi:**

To connect EQMod ASCOM driver to EQDirFi WiFi adapter is required to create a WiFi bridge <-> COM, as EQMod for communication using the COM port. This can be done with the help of USR-VCOM or HW Virtual Serial Port software.

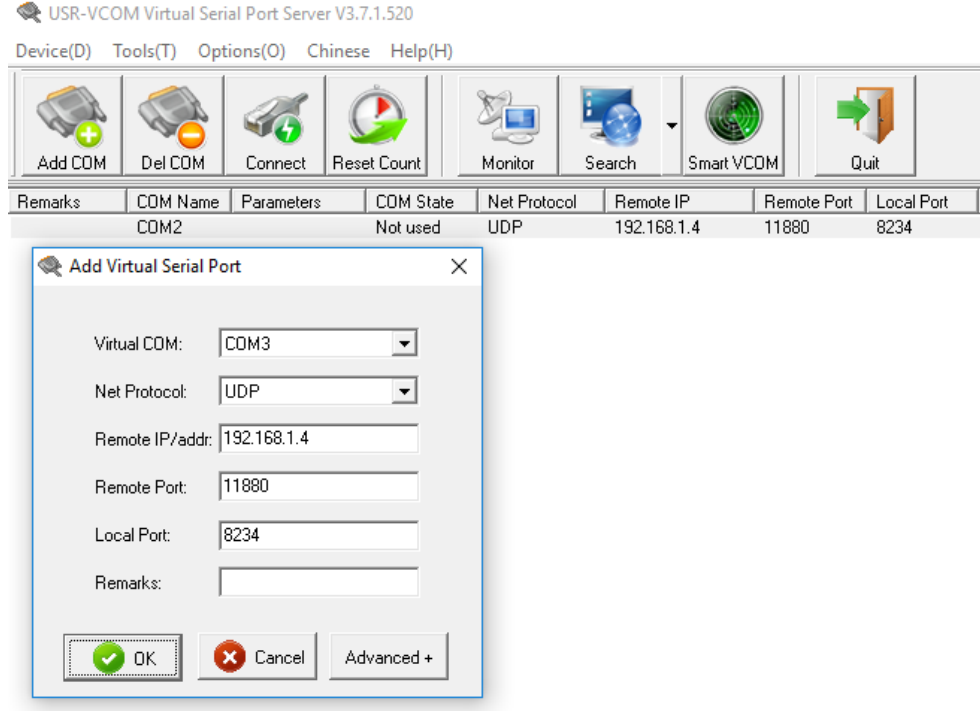

Next to connect to the EQMod mount through EQDirFi WiFi adapter can users COM3 port.

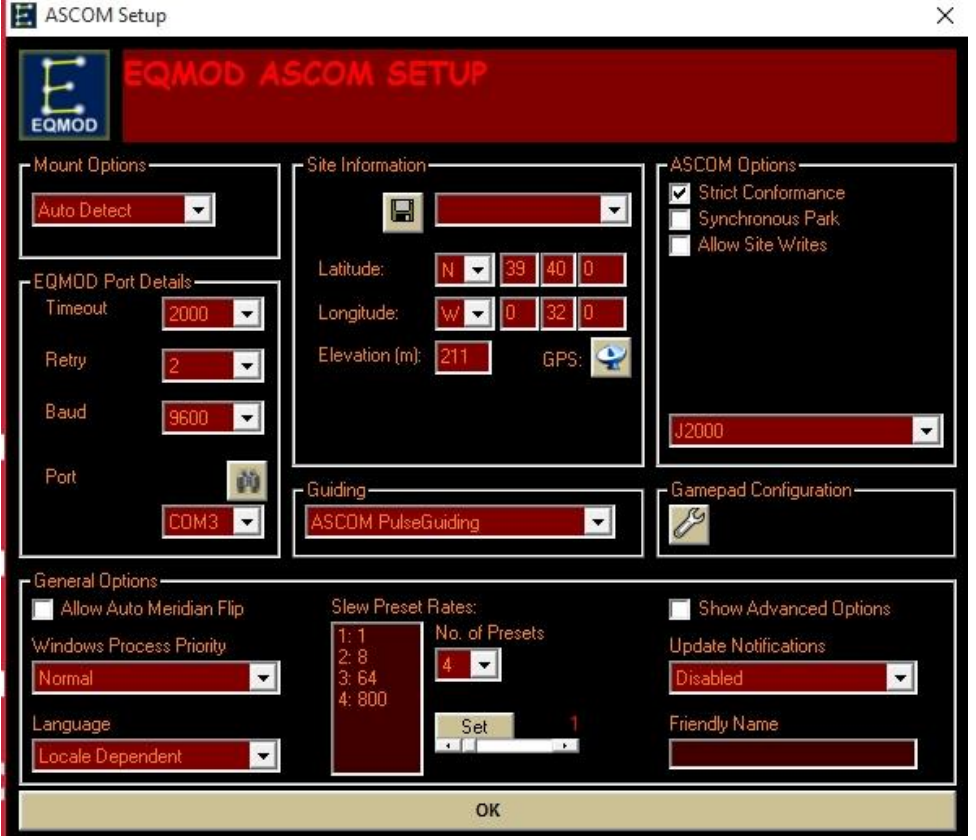

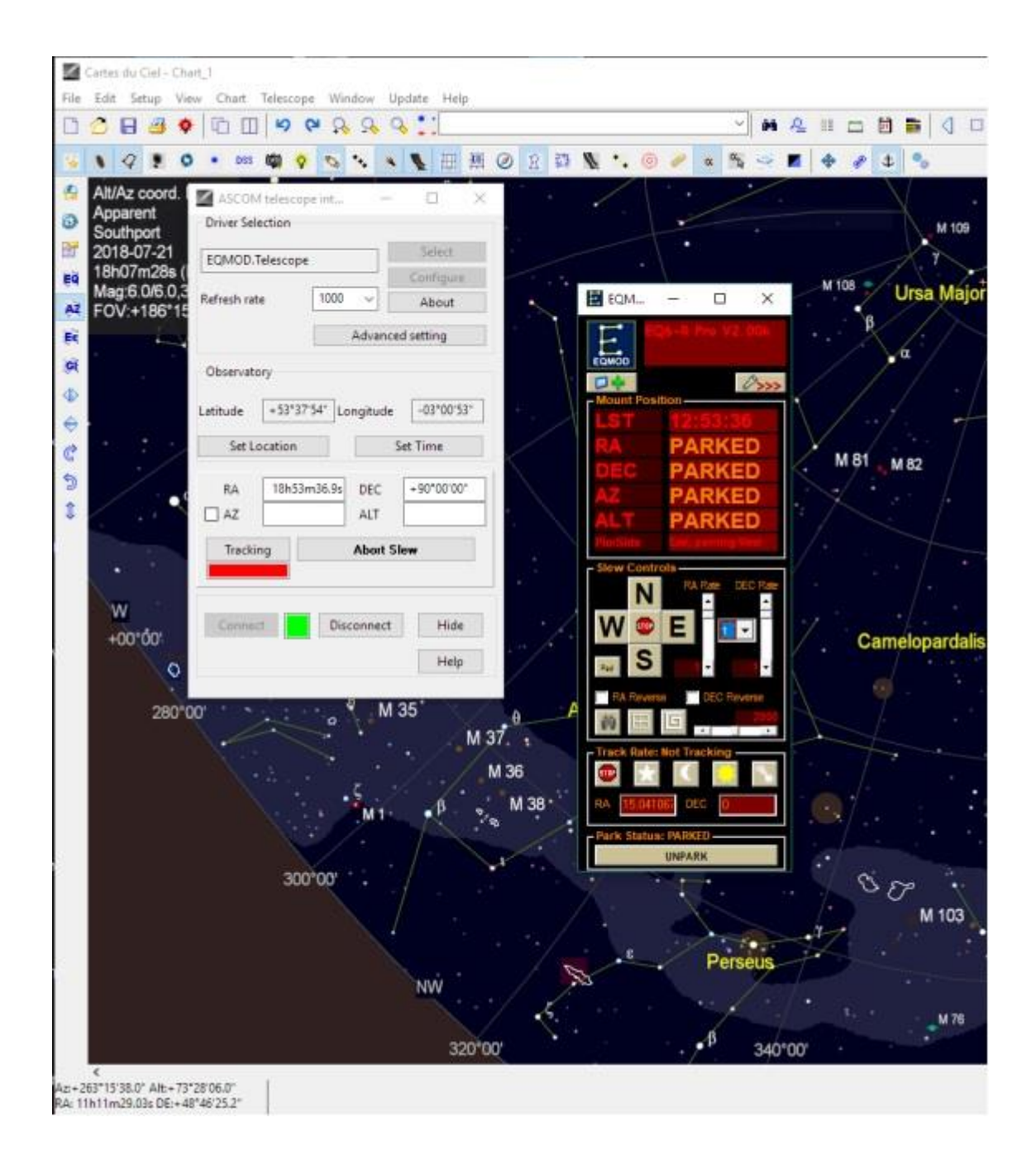